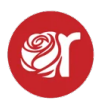

## **How to Use the Consignor & Vendor Portal**

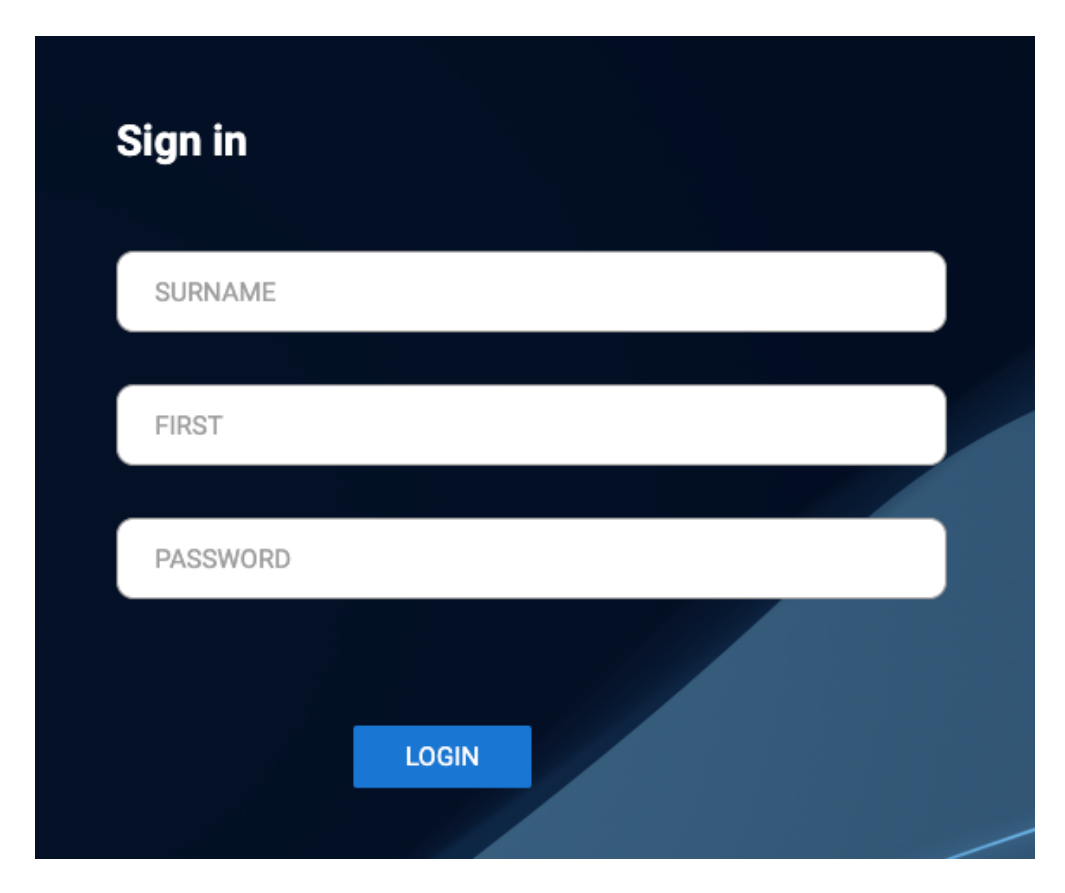

## **Features of the Consignor/Vendor Portal**

1. View BALANCE DUE and SOLD ITEMS since the last sales batch was posted.

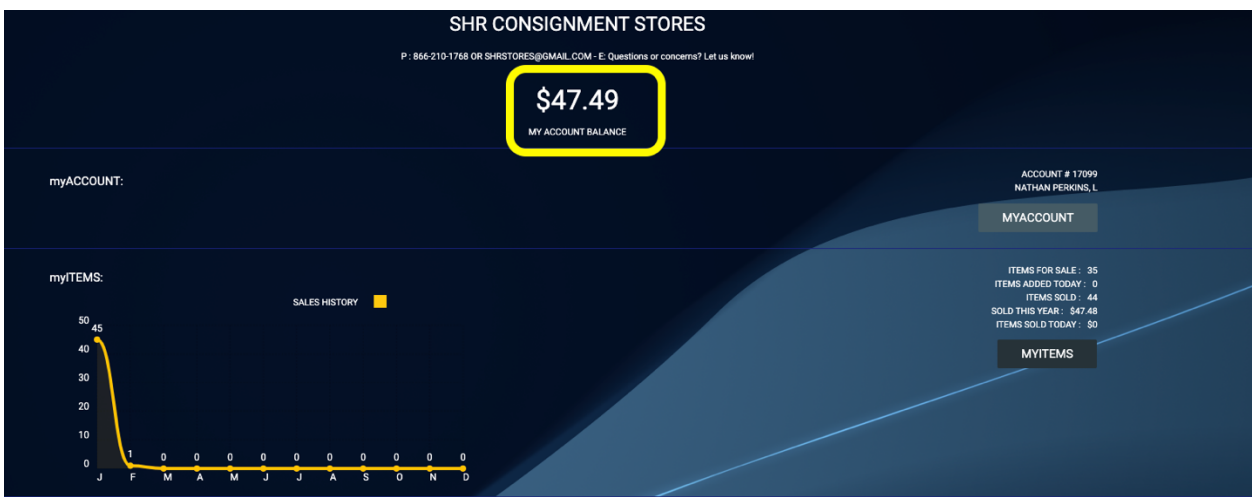

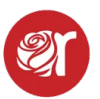

2. Visibility to selling inventory and sold but unpaid items in "My Items"

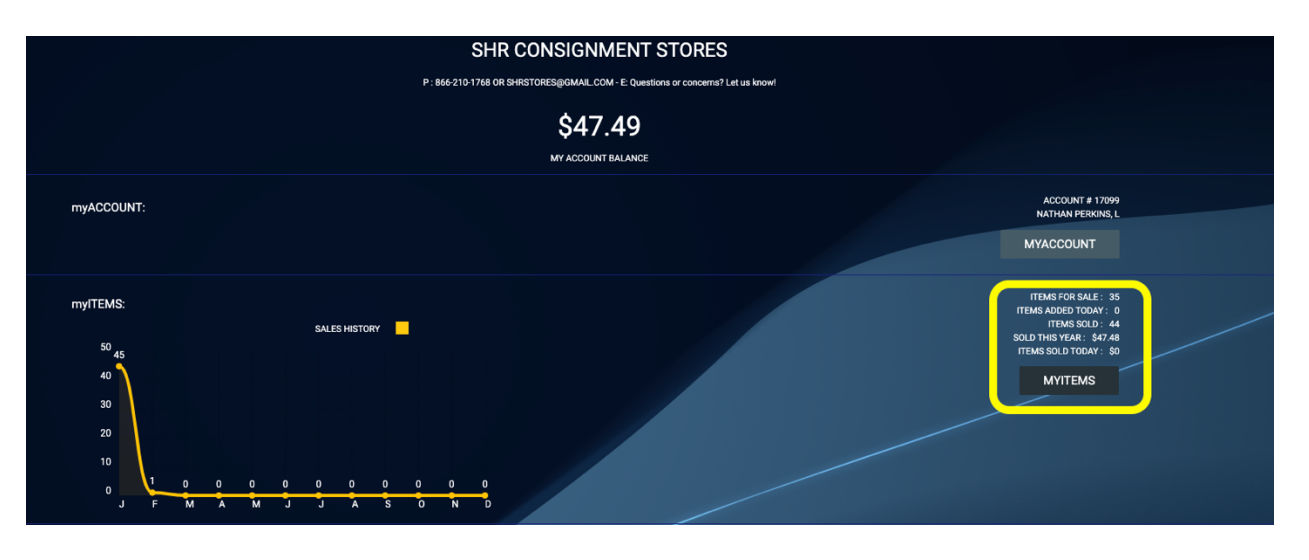

- 3. View/print old payout receipts and change their contact info by selecting "MY ACCOUNT".
- 4. If they are set to "vendor" in their contract, they can edit and/or CREATE/add inventory from the Portal by clicking CREATE ITEM (See below to turn this on).

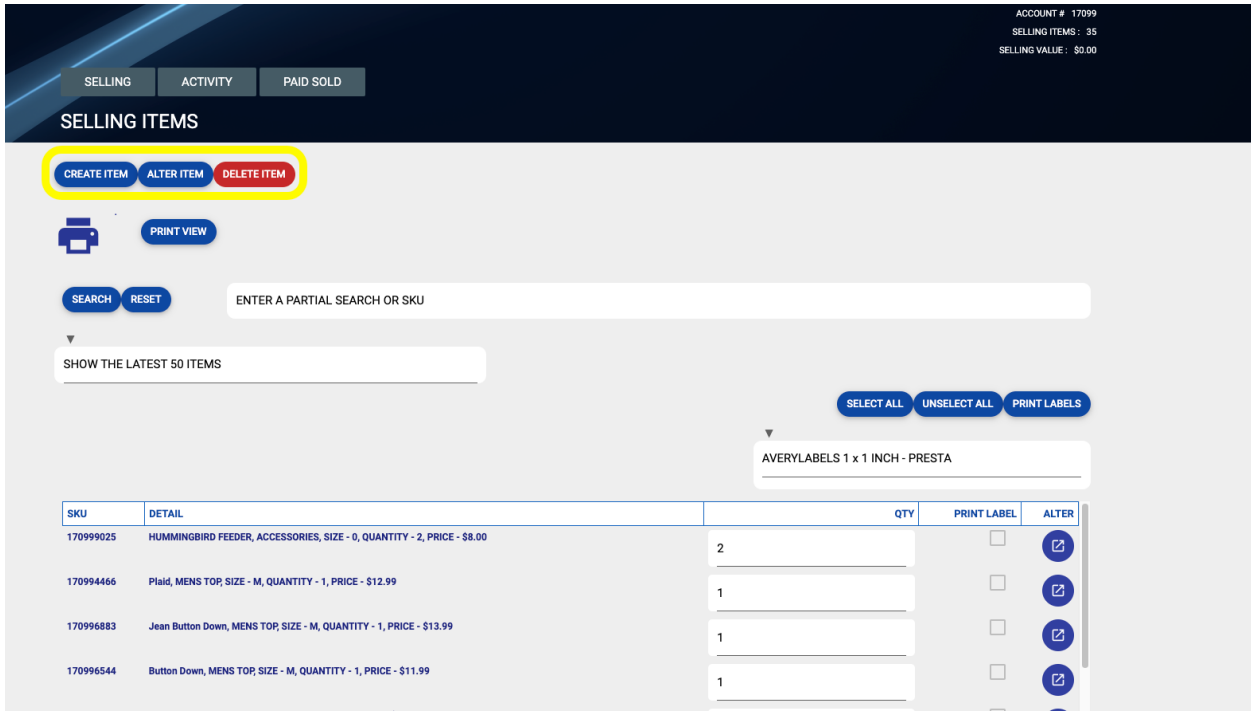

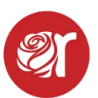

- 5. View Inventory Sold but NOT PAID OUT by clicking on ACTIVITY.
	- 1. The status field refers to inventory sales to be posted to consignor/vendor accounts.
	- 2. If status = PROCESSED, then the items sold ARE reflected in the balance.
	- 3. If status = PROCESSING, then the sales batch has not been posted AND SOLD ITEMS are NOT reflected in the balance owed to CONSIGNOR OR VENDOR.

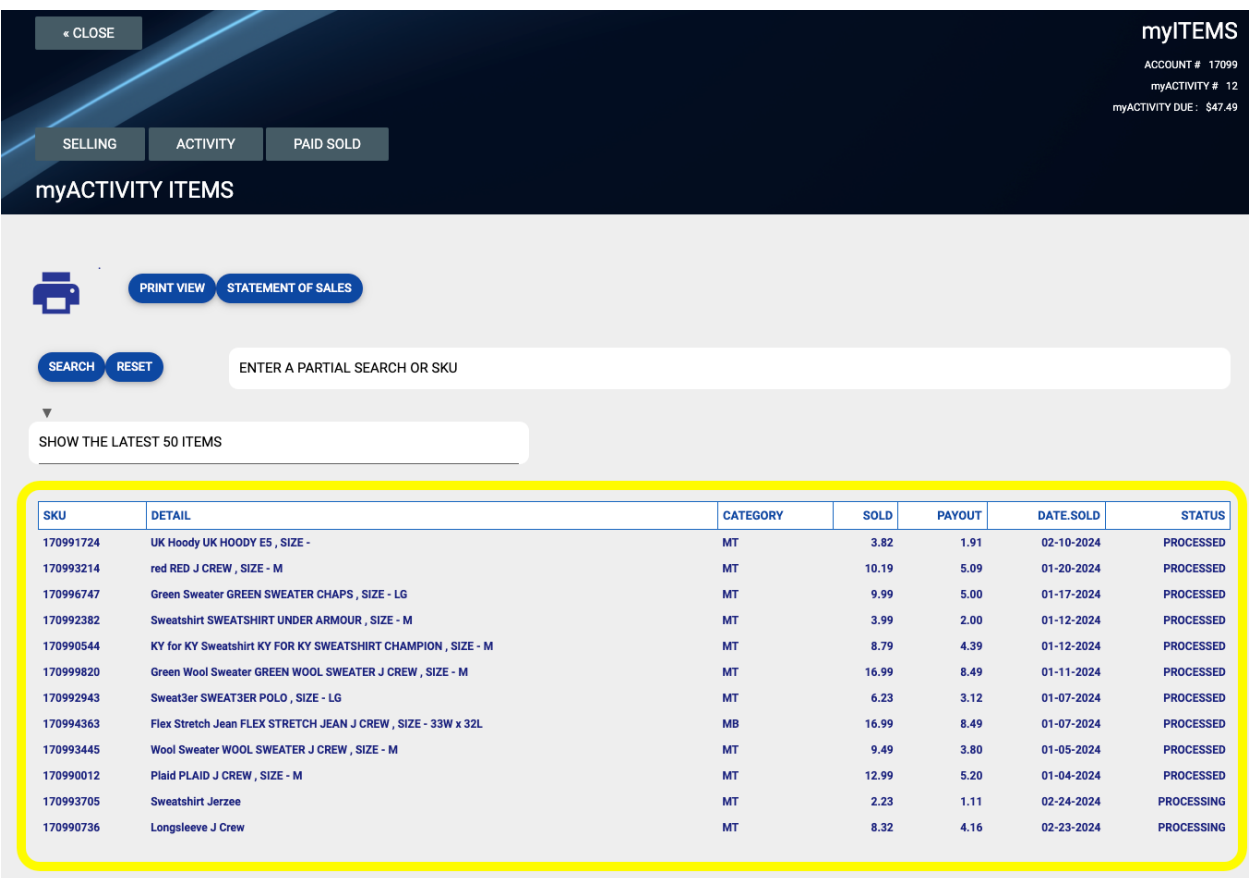

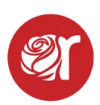

6. View Adjustments to the account like FEES, RENT, and PAYOUT history by selecting "MY ACCOUNT" then "MY PAYOUTS"

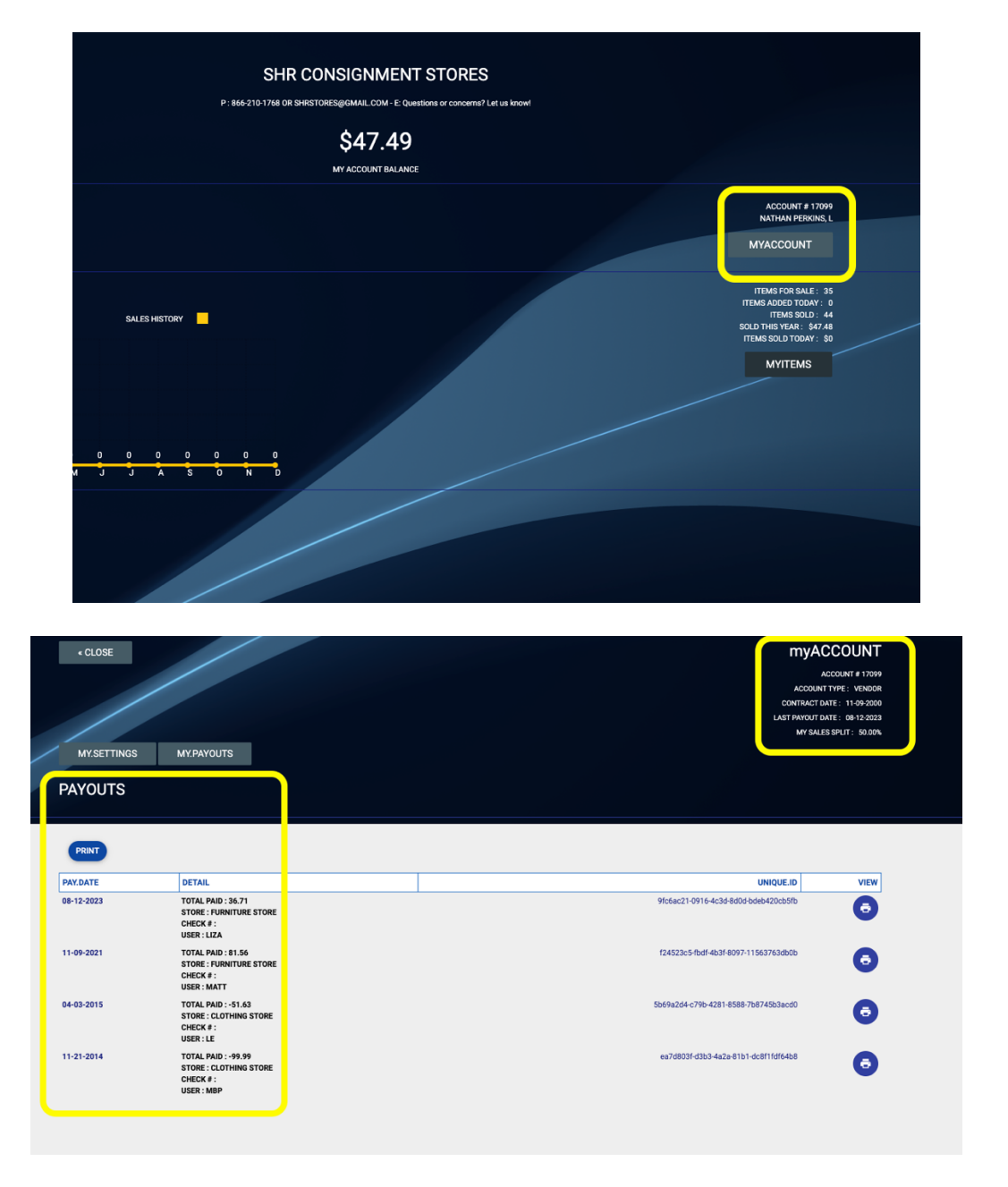

If you don't have portal access and need the feature turned on, please contact support@consignorconnect.com.

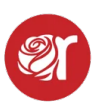

Consignors & Vendors can login to the portal with their Last Name, First Name, and password. The PASSWORD is their ACCOUNT NUMBER.

If you'd like consignors/vendors to be able to add/edit inventory, you can turn that on by making them a VENDOR in the CONTRACTS screen.

- 1. Open their CONTRACT by clicking the ALTER button.
- 2. Click on "MAKE CHANGES" button and then scroll to where you see "SALES SPLIT % in the SALES CONTROL section
- 3. Next to that field is a check box labeled "VENDOR ACCOUNT"
- 4. Check that box and click "SAVE CHANGES"

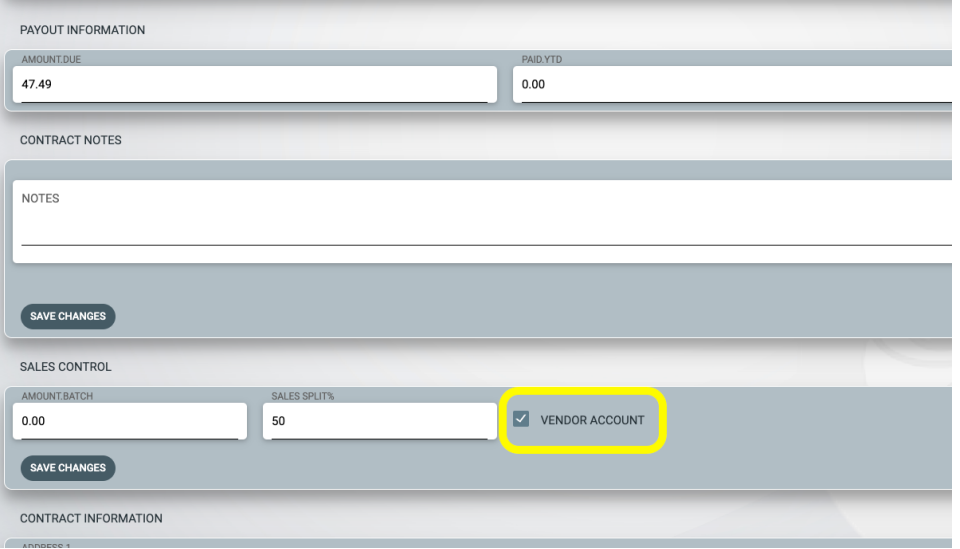

## **This will allow them to add and edit inventory in the portal.**

Only do this if your vendors need to be able to edit and add inventory. You may need to help them print labels.

## **Label Printing Requirements:**

- 1. Chrome browser via PC or Mac
- 2. Avery Presta 94103 Square label (1 in. x 1 in.)
- 3. Margins must be set to "None"
- 4. Scaling set to Custom "100"
- 5. Paper size should be set to "Letter".

View the Consignor/Vendor Portal video [here](https://youtu.be/lu6FG8pkBQI)